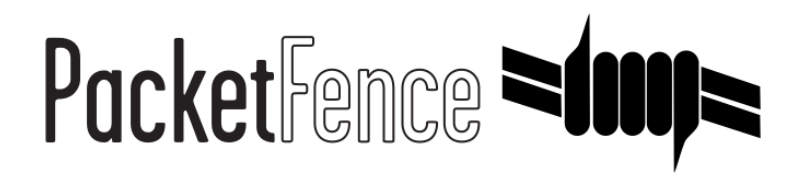

# OPSWAT Quick Integration Guide

for-PacketFence-version-5.0.0

#### OPSWAT Quick Integration Guide

by Inverse Inc.

Version 5.0.0 - Mar 2015 Copyright © 2014 Inverse inc.

Permission is granted to copy, distribute and/or modify this document under the terms of the GNU Free Documentation License, Version 1.2 or any later version published by the Free Software Foundation; with no Invariant Sections, no Front-Cover Texts, and no Back-Cover Texts. A copy of the license is included in the section entitled "GNU Free Documentation License".

The fonts used in this guide are licensed under the SIL Open Font License, Version 1.1. This license is available with a FAQ at: [http://](http://scripts.sil.org/OFL) [scripts.sil.org/OFL](http://scripts.sil.org/OFL)

Copyright © Łukasz Dziedzic, <u>[http://www.latofonts.com](http://www.latofonts.com/),</u> with Reserved Font Name: "Lato".

Copyright © Raph Levien, <u><http://levien.com/></u>, with Reserved Font Name: "Inconsolata".

INVErse

### **Table of Contents**

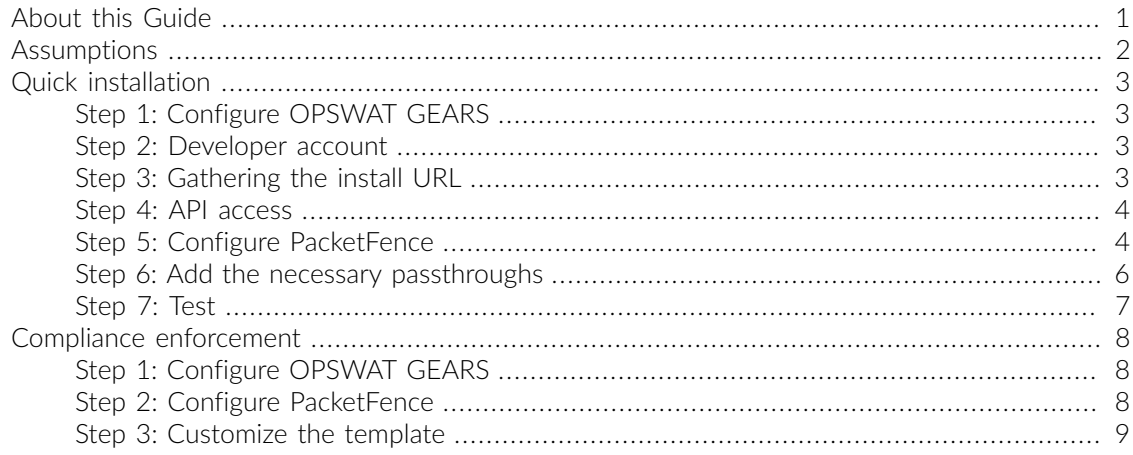

# <span id="page-3-0"></span>About this Guide

This guide has been created in order to help sales engineers, product managers, or network specialists demonstrate the PacketFence capabilities on-site with an existing or potential customer. It can also provide guidelines to setup a proof of concept for a potential PacketFence deployment using OPSWAT GEARS to provide information about device compliance before and during network access.

# <span id="page-4-0"></span>Assumptions

- You have a configured PacketFence environment with working test equipment;
- You have, or will create, an OPSWAT GEARS account at [http://www.opswatgears.com/.](http://www.opswatgears.com/)

# <span id="page-5-0"></span>Quick installation

## <span id="page-5-1"></span>Step 1: Configure OPSWAT GEARS

<span id="page-5-2"></span>You-will-first-need-to-create-an-OPSWAT-GEARS-account-at-<http://www.opswatgears.com>-and configure your account according to OPSWAT's documentation.

## Step 2: Developer account

Now that you have basic functionality for your OPSWAT GEARS account, you will need to create a GEARS developer account so PacketFence can access the OPSWAT GEARS API. You can do this here <https://gears.opswat.com/developers>.

### Creating the application

Once this is done, click Register a new application. The only thing important here is to set the callback URL to <http://127.0.0.1/opswat>.

<span id="page-5-3"></span>Once you created the application, note the client key and client secret for usage below.

## Step 3: Gathering the install URL

From your OPSWAT GEARS console, click +Devices at the top. Then click on Enable GEARS client *on another device*. At the bottom you will see the URL to install the agent. Keep that URL in order to configure it in PacketFence

## <span id="page-6-0"></span>Step 4: API access

In order to configure OPSWAT GEARS in PacketFence you will need to generate an OAuth2 access and refresh token so PacketFence can access the OPSWAT GEARS API.

#### Generate the authorization code

First you will access this page using your browser (replace -clientid- by your client ID that you got when creating the application):

```
https://gears.opswat.com/o/oauth/authorize?client_id=-clientid-
&response_type=code&redirect_uri=http://127.0.0.1/opswat
```
Authorize the application and you will then be redirected to an unavailable page but the URL will contain the code in it's parameters (ex: http://127.0.0.1/opswat?code=wJ2RTE).

#### Generate the access and refresh token

We will now use the code at the end to generate the access and refresh token using another HTTP request that will be done in your browser. Replace -clientid- and -clientsecret- by the client id and secret of your application. Then add the code you got above at the end of this URL.

```
https://gears.opswat.com/o/oauth/token?client_id=-clientid-&client_secret=-
clientsecret-&grant_type=authorization_code&redirect_uri=http://127.0.0.1/
opswat&code=
```
You should now be presented with a JSON response that contains the access and refresh token. Take note of both of these values for the PacketFence configuration. Example:

```
{"access_token":"ab3aec71-fa6a-4752-8804-00c37f934059","token_type":"bearer",
  "refresh_token":"f9e7c698-4d88-42cb-b9ae-c067557e8385","expires_in":43199,
  "scope":"read","client_id":"1234567890"}
```
### <span id="page-6-1"></span>Step 5: Configure PacketFence

#### Create a new provisioner

Login in the PacketFence administration interface, then go in the Configuration tab, then in Provisioners. Click Add provisioner then select opswat.

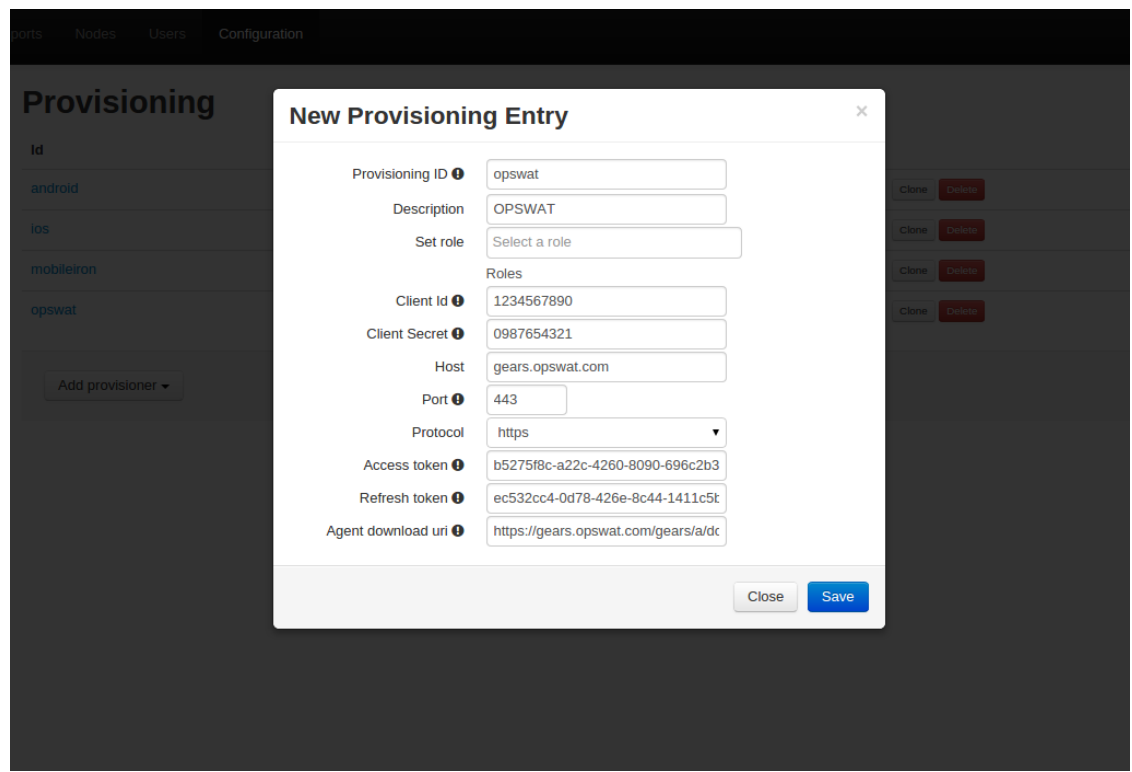

Now configure this new provisioner with the information you got above.

- The Provisioning ID is the friendly name of the provisioner.
- The Client Id is the ID of the application you created in the developer account.
- The Client Secret is the secret of the application you created in the developer account.
- The default host should work if you have a cloud account, if not adapt it to your local instance.
- . The port and protocol should be left to default.
- The access and refresh token are the tokens you got at the end of step 4.
- The Agent download uri is the one you got in step 3.

#### Add the provisioner to the profile

Now that you have created the provisioner, go in the Portal Profiles menu on the left and select the default portal. Click Add Provisioner and select the new OPSWAT GEARS provisioner that was created earlier.

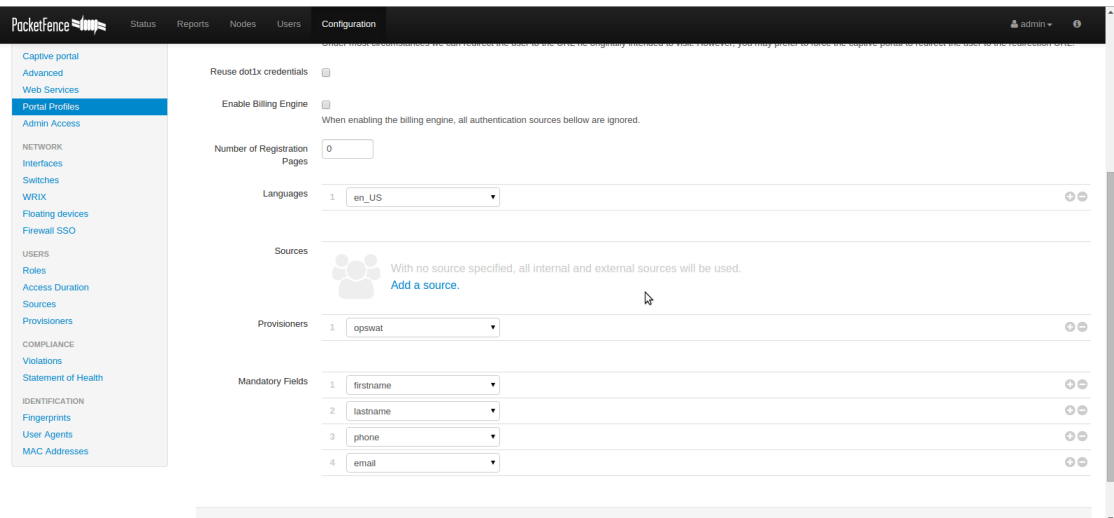

### <span id="page-8-0"></span>Step 6: Add the necessary passthroughs

Next, still in the PacketFence administration console, go in Trapping in the left menu, then scroll then to Passthroughs. Check the Passthrough box above the field and add the following domains to the passthrough list.

- gears.opswat.com
- software.opswat.com
- opswat-gears-cloud-clients.s3.amazonaws.com

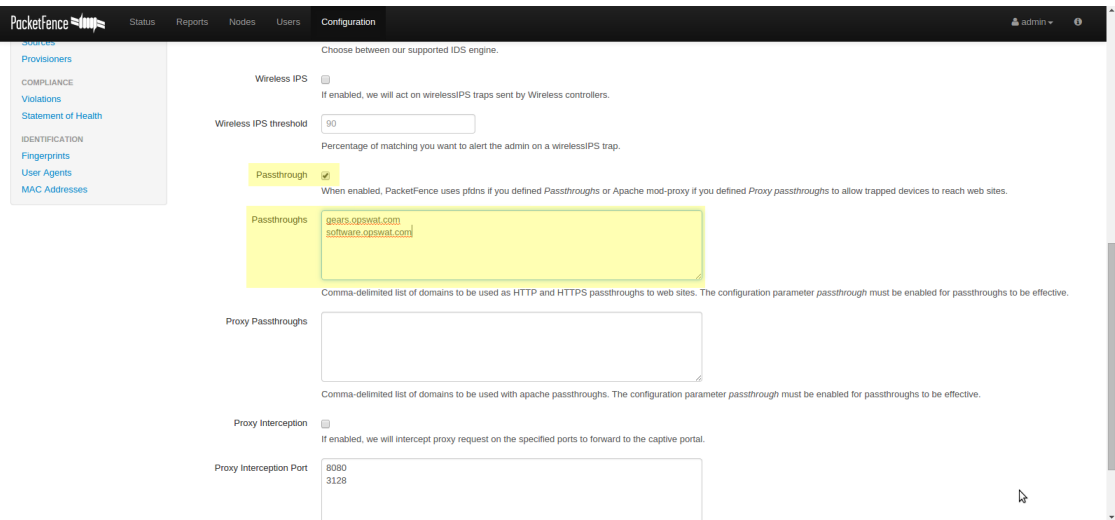

## <span id="page-9-0"></span>Step 7: Test

You can now test that the installation of the OPSWAT GEARS client is mandatory after the device registration. Connect a device to your test network and register like you normally would. At the end of the registration process you will be presented a page asking you to install the OPSWAT GEARS client on your device. After you install the client click continue. If your access is enabled than this means the connectivity between PacketFence and OPSWAT GEARS is good.

# <span id="page-10-0"></span>Compliance enforcement

PacketFence polls the OPSWAT GEARS API in order to trigger violations on noncompliant devices.

<span id="page-10-1"></span>PacketFence uses the number of critical issues the device has to determine whether or not it needs to isolate it.

## Step 1: Configure OPSWAT GEARS

First you need to configure what you consider as a critical issue in your OPSWAT GEARS console.

You will do that through the Configure menu. Then you'll see a column that allows you to flag what is considered as a critical issue.

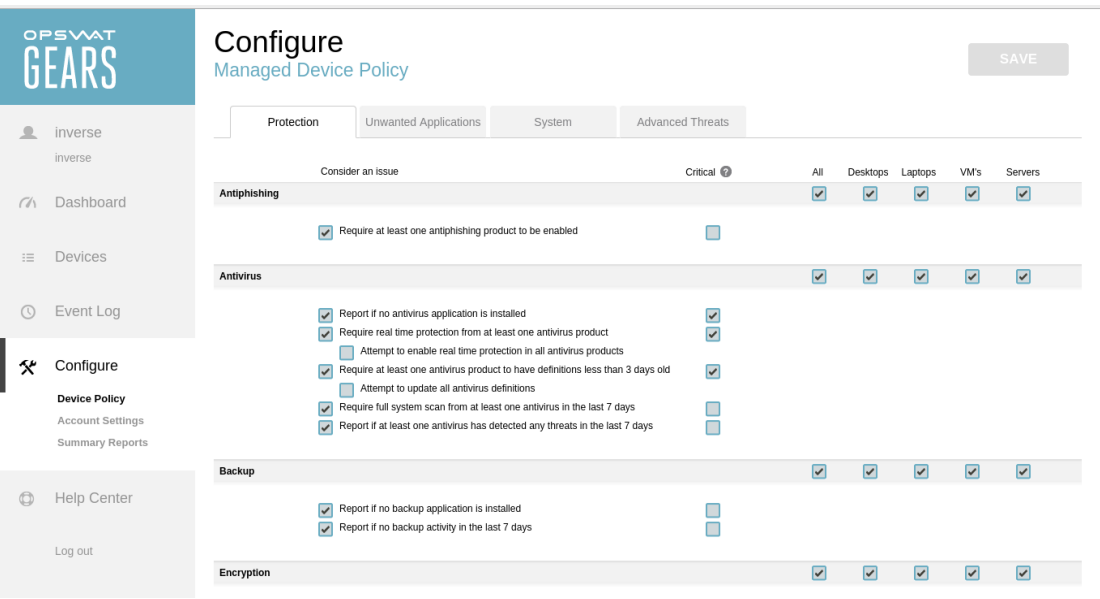

# <span id="page-10-2"></span>Step 2: Configure PacketFence

Now in order to enforce the compliance of the devices using the flagged critical issues above, you will need to configure the provisioner you created above to activate the enforcement.

Back in the provisioner configuration, go in the Compliance tab.

You now have to configure the violation that is raised when a device is noncompliant. Using the violation *Generic* should fit your needs for now, and you can modify the template after.

Then configure the Critical issues threshold and put it at the minimum critical issues a device needs to have before it gets isolated.

Putting 1 into that field will isolate the device whenever there is at least one critical issue with the device.

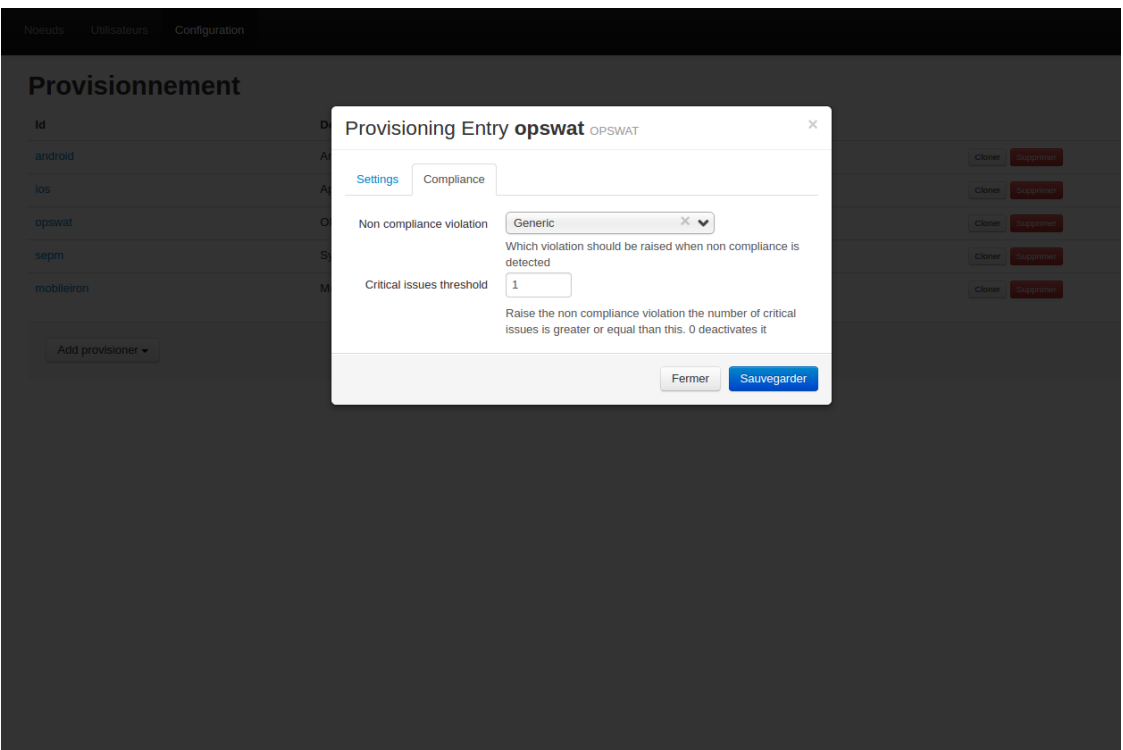

<span id="page-11-0"></span>You can then hit *Save* and now the device will get isolated whenever it's found as noncompliant.

### Step 3: Customize the template

You can now customize the template the violation is using in the Portal Profile section. Simply select your portal profile and then go in the Files tab.

You can then modify the template violations/generic.html so it displays additionnal information.

You can also customize this violation in the Violations section of the administration interface. Refer to the PacketFence Administration Guide for additionnal information about this.